# **Print Grade Roster**

- 1. Navigate to Print Grade Roster
- 2. Run Control ID
	- a. Click on the Search button to view a list of your Run Control IDs. Select the appropriate ID from your list. If you do not have a run control ID for 'Print Grade Roster' proceed to Step 3
	- b. Note: You may use the same Run Control ID to print Grade Rosters for various terms and subject areas

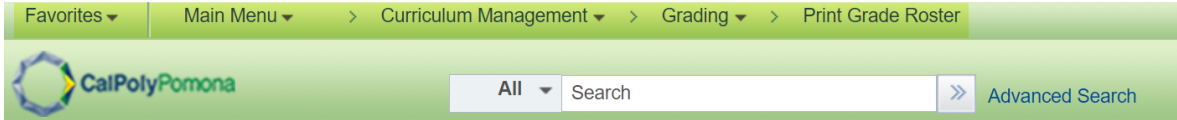

#### **Grade Roster Print**

Enter any information you have and click Search. Leave fields blank for a list of all values.

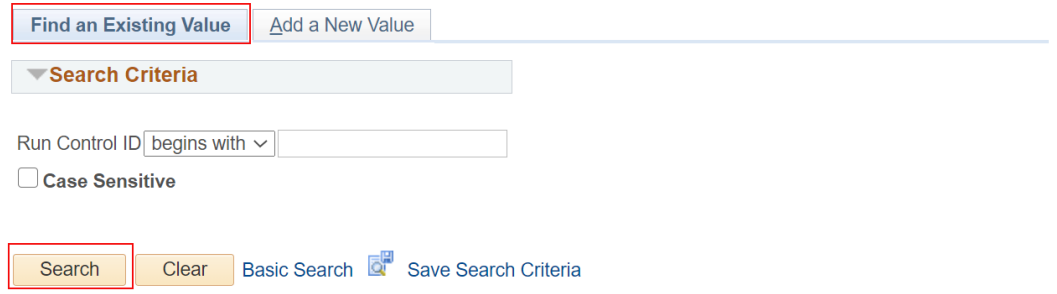

### Find an Existing Value | Add a New Value

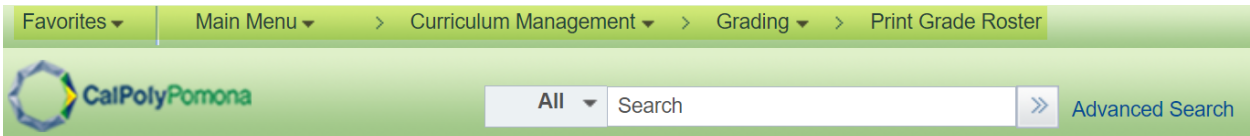

# **Grade Roster Print**

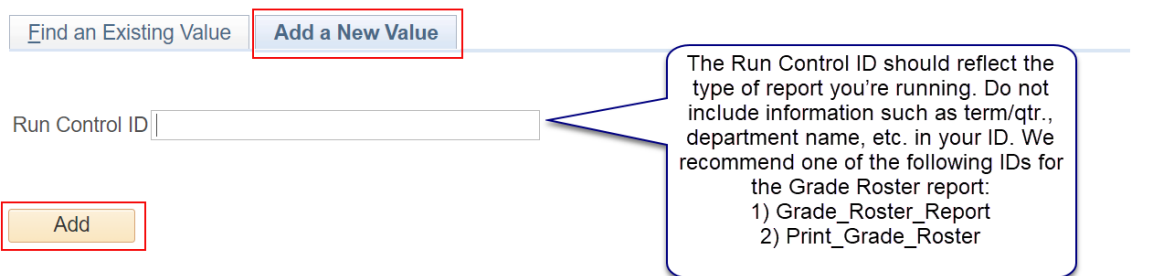

Find an Existing Value | Add a New Value

- 3. Report Criteria (Required Fields):
	- a. Term
	- b. Grade Roster
	- c. Academic Organization
	- d. Session
	- e. Campus (Main)
	- f. Print Options
- 4. Save
- 5. Click on Run

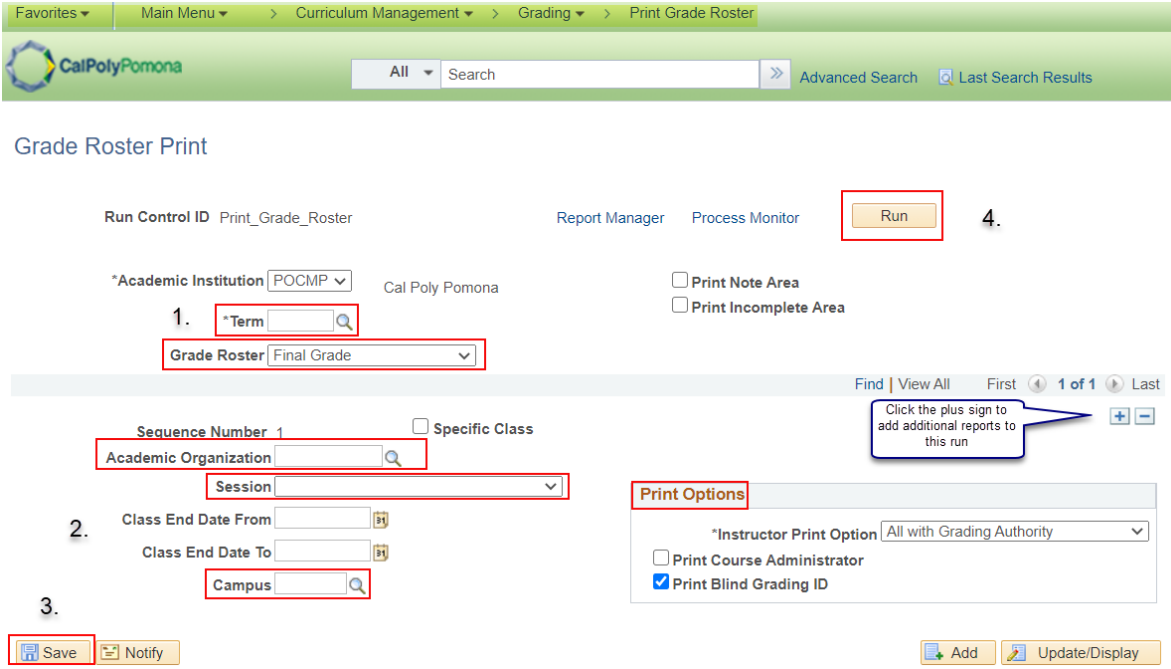

- 6. When you select run it will take you to the Process Scheduler Request window
	- a. Server name: PSUNX
	- b. Type: Web
	- c. Format: PDF
	- d. Ok

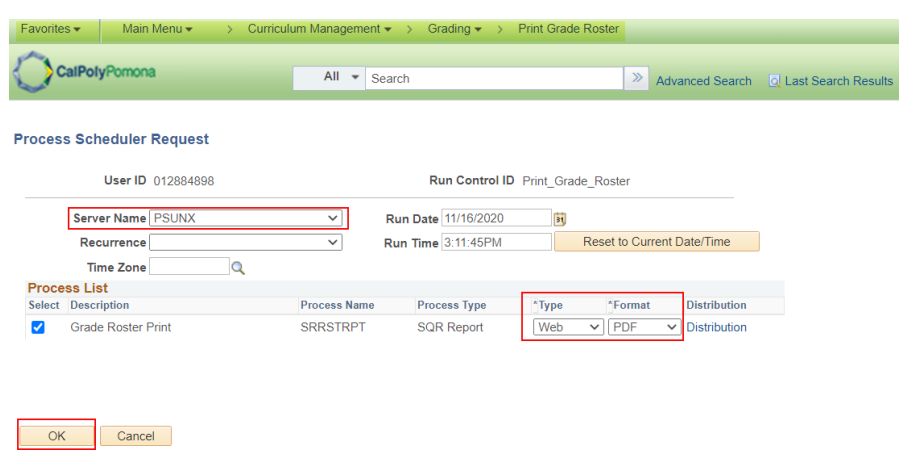

- 7. When you select it will take you back to the Print Grade Roster page, but it will now have generated a Process Monitor number
	- a. Select Process Monitor

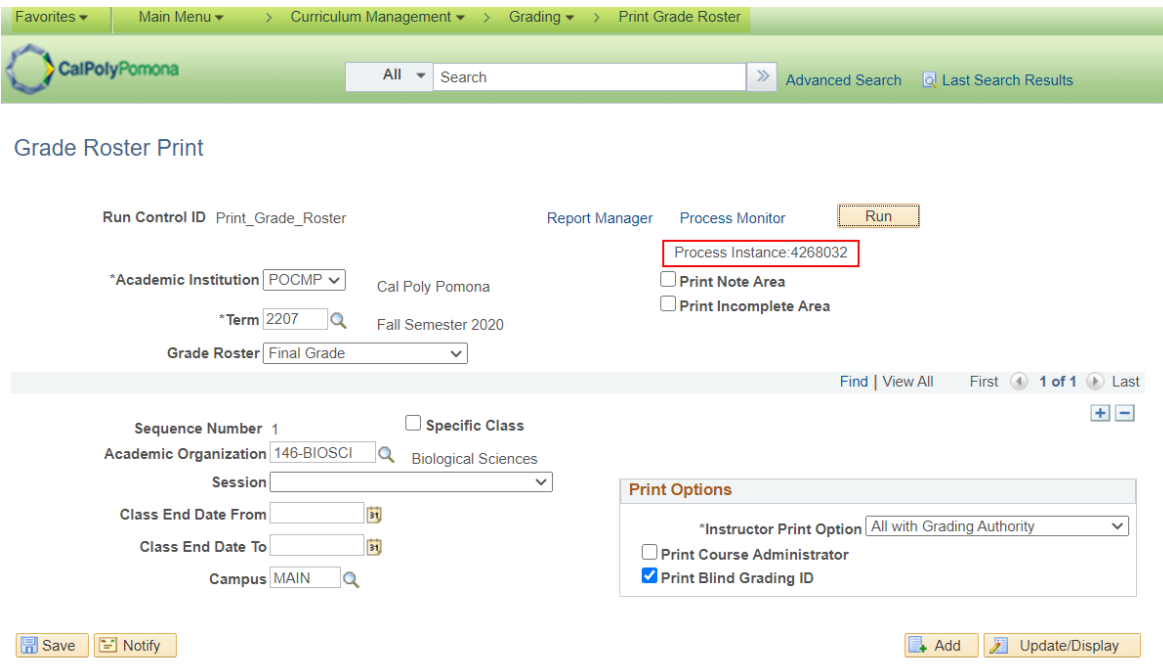

- 8. It will then take you to the View Process Request For page
	- a. Click on the Refresh button periodically until the Run Status shows "Success" and Distribution Status shows Posted"
	- b. Click on the Details link to view report processing details

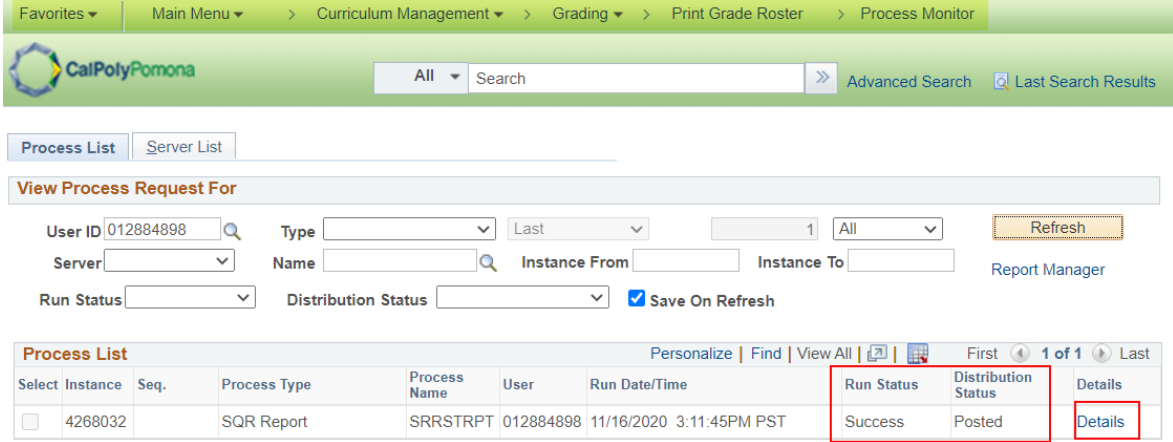

Go back to Grade Roster Print **B** Save E Notify Process List | Server List

- 9. Then select View Log/Trace
- 10. Select the link ending with PDF
- 11. Your report will look similar to the sample below

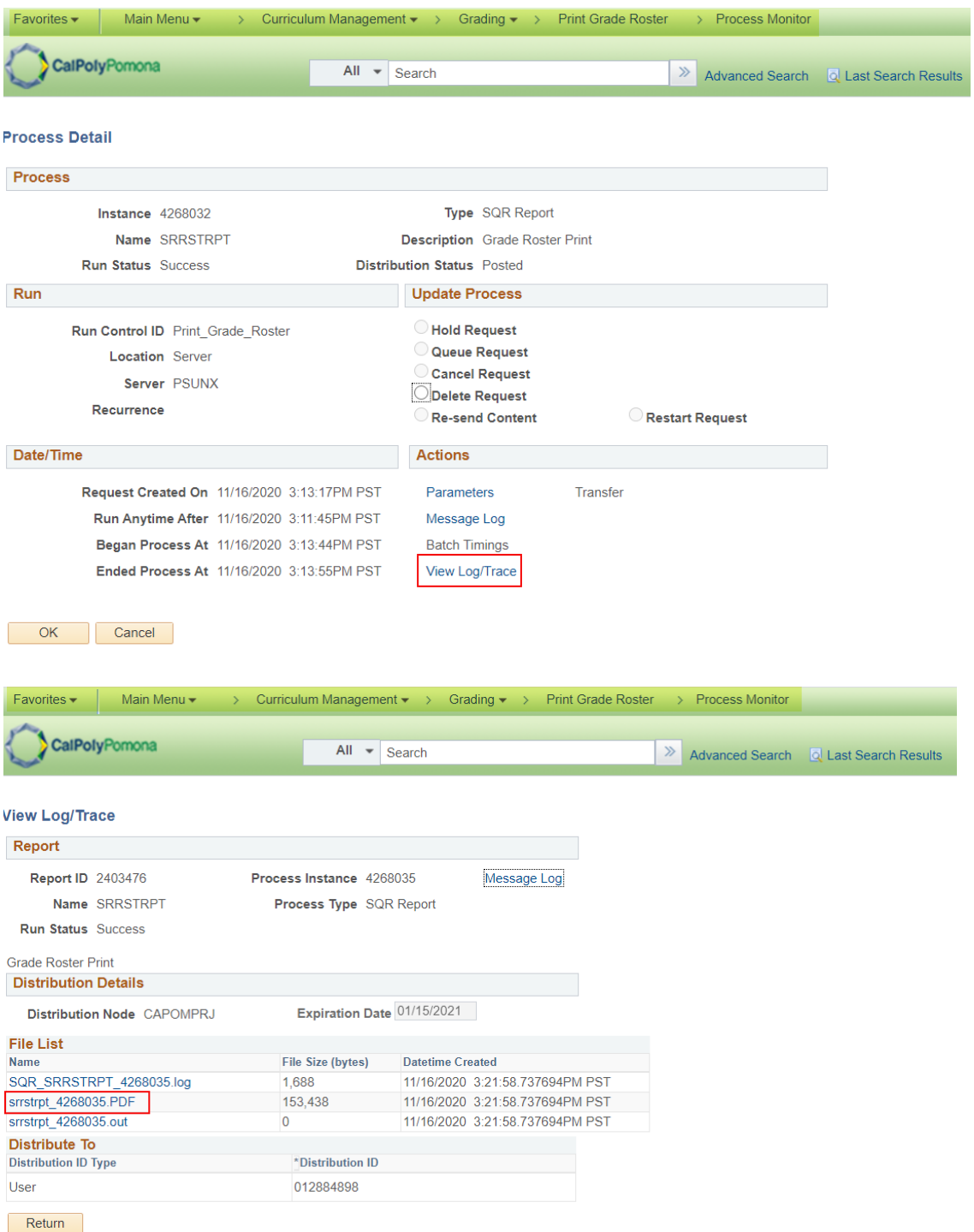

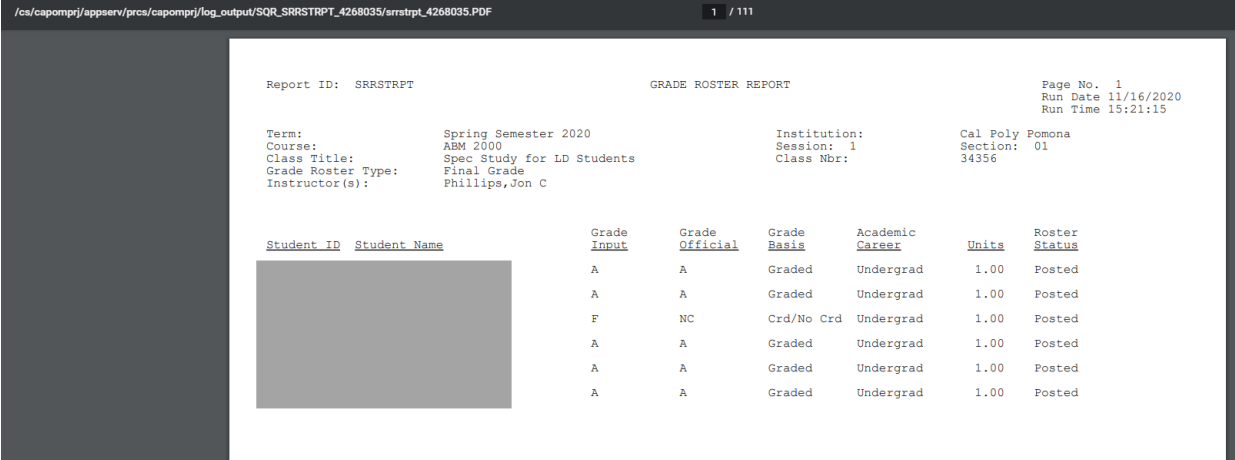

- 12. If you need an excel version of the roster
	- a. Choose Format CSV
	- b. Follow steps 7-9
	- c. Select the link ending in csv
	- d. Your report will look similar to the sample below

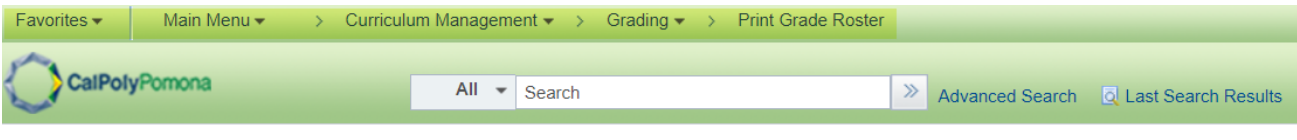

# **Process Scheduler Request**

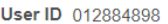

Run Control ID Print\_Grade\_Roster

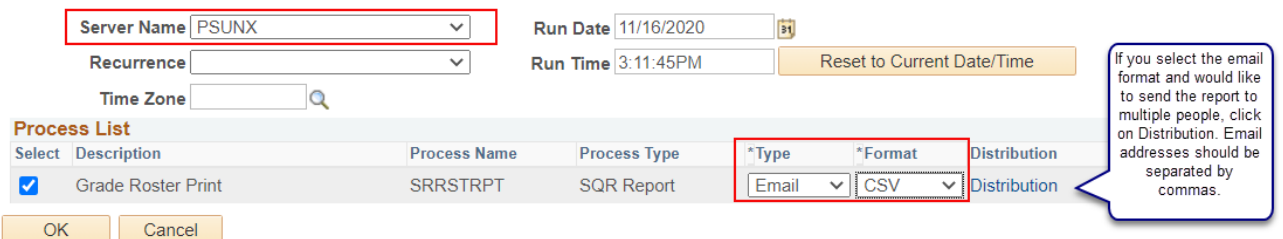

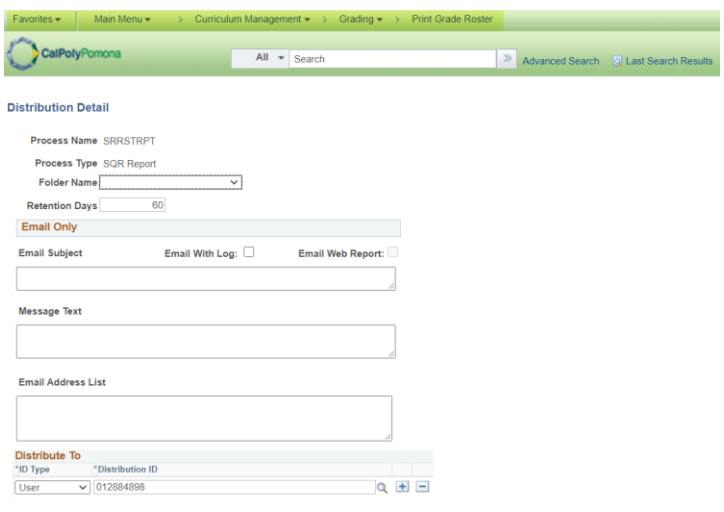

## OK Cancel

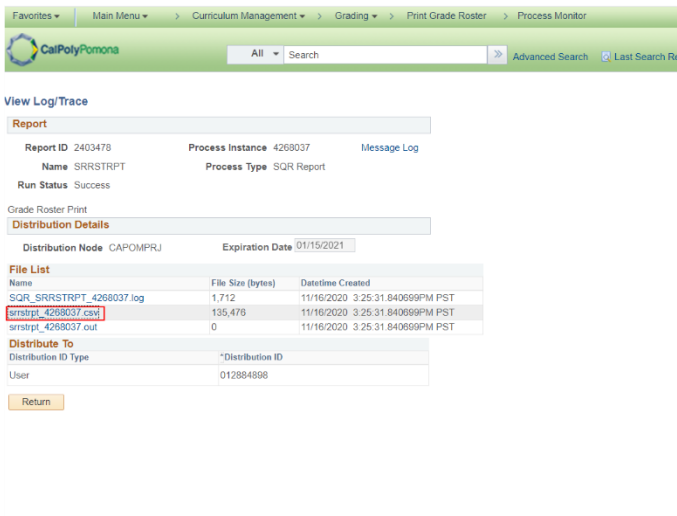

 $\overrightarrow{a}$  smstrpt\_4268037.csv  $\sim$ 

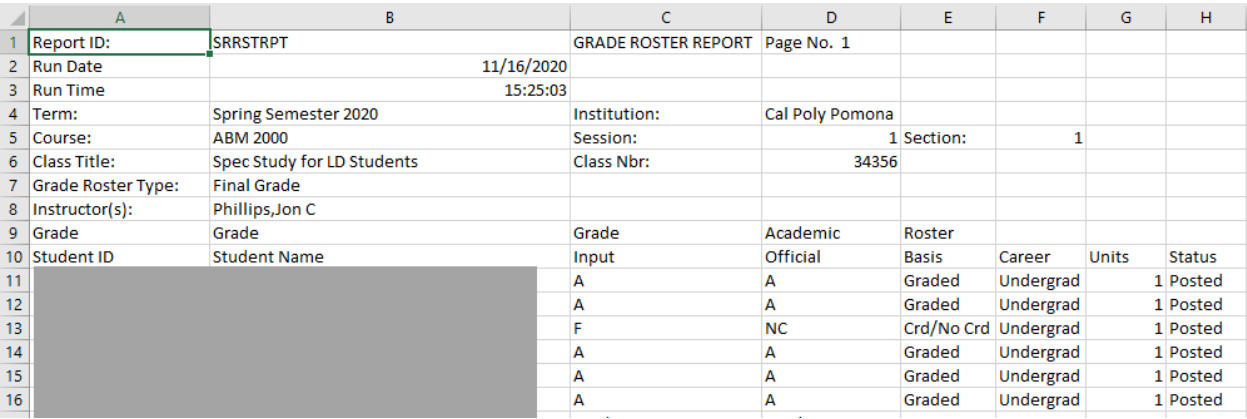

sults<br>.